## **TURORIAL PARA SUBMISSÕES**

**– Na página de usuário selecione Nova Submissão na conferência desejada.**

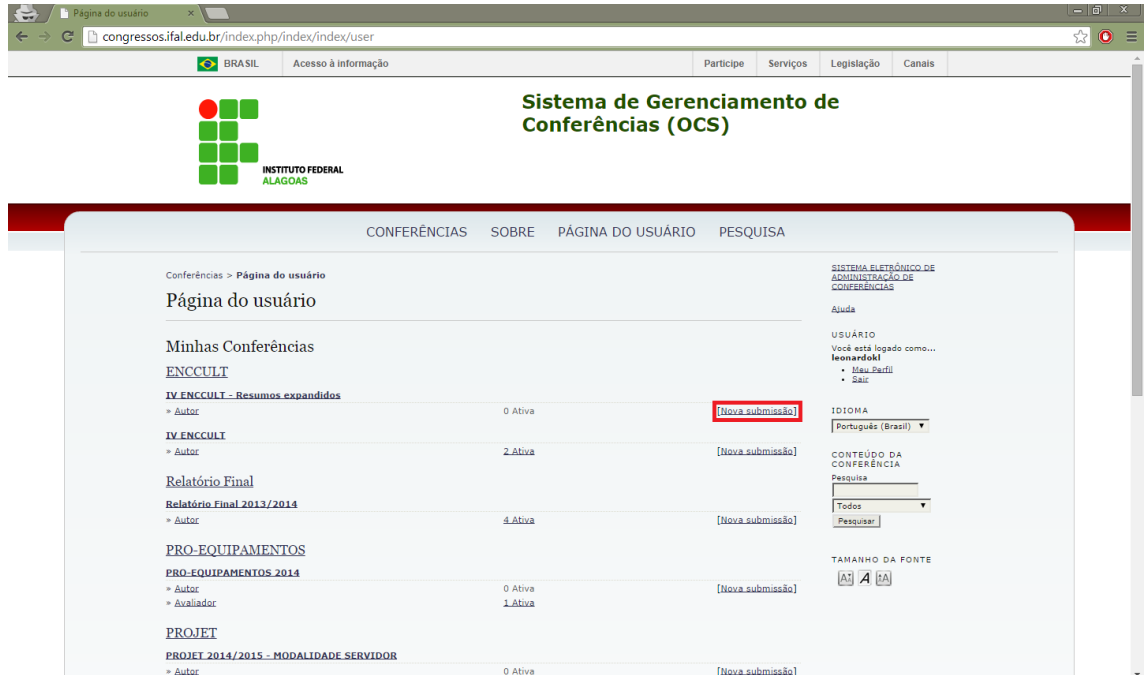

**– Escolha a modalidade da sua submissão e continue.**

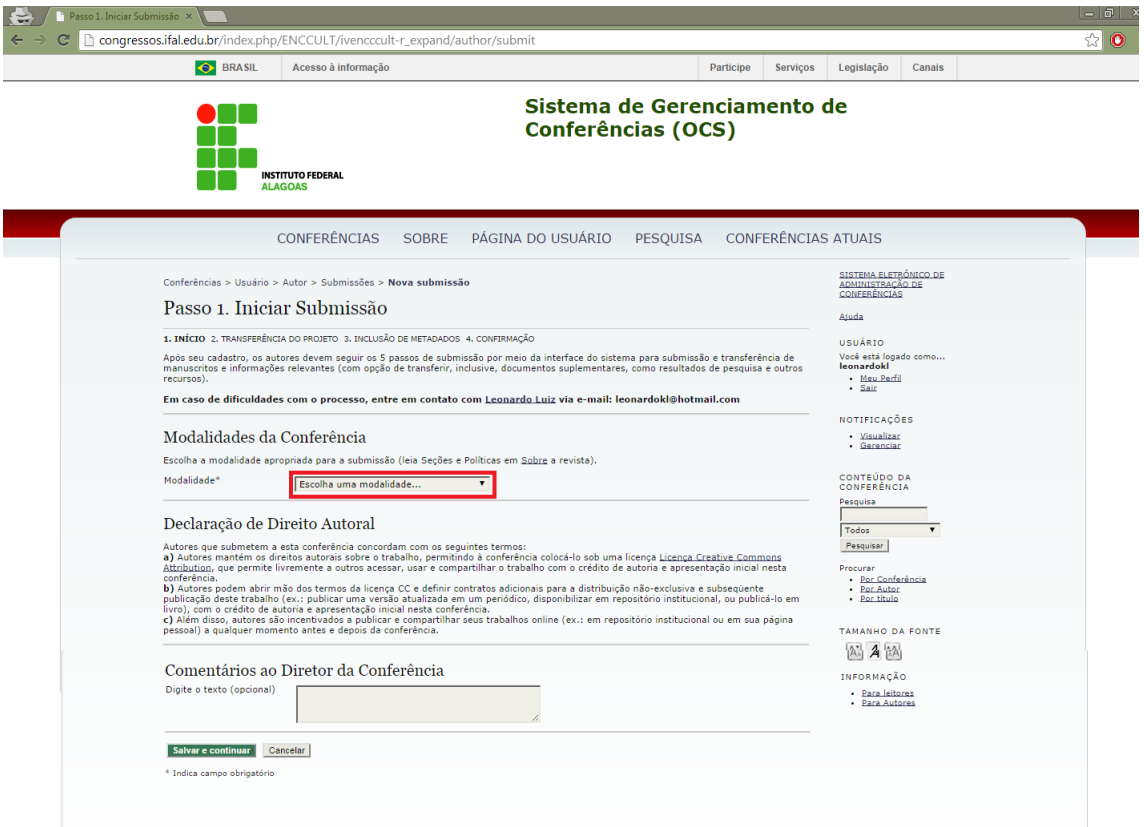

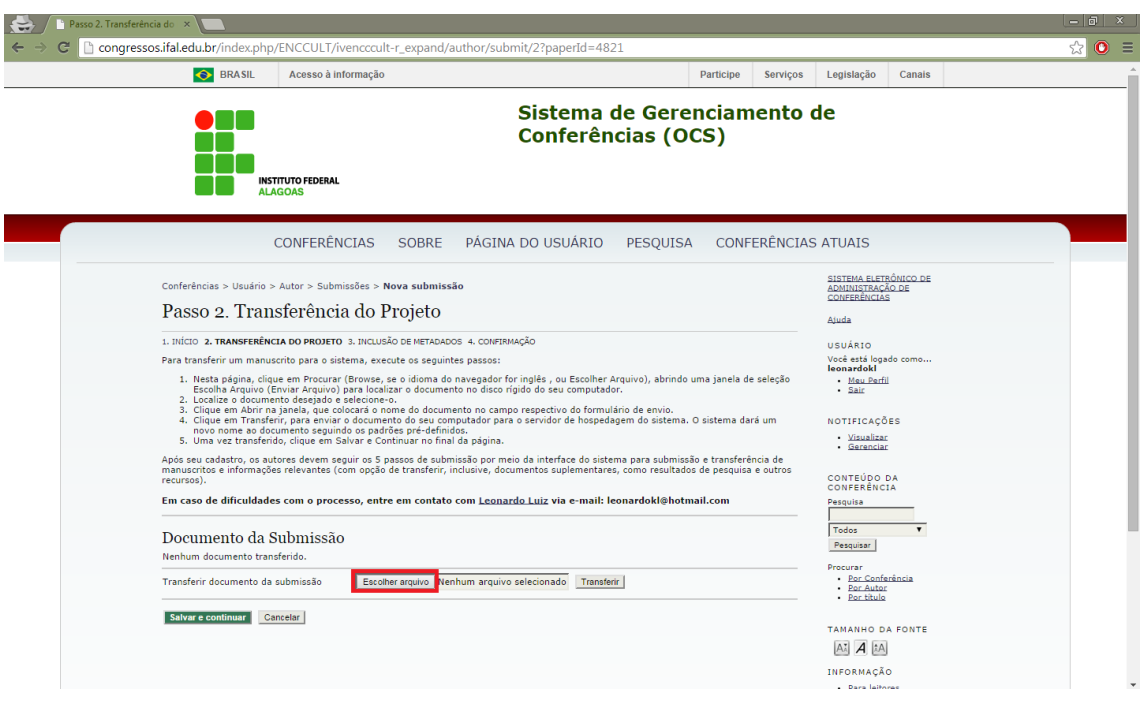

**– Aqui será enviado o arquivo, clique em Escolha Arquivo para procurá-lo.**

**– Após encontrar o documento clique em abrir para selecioná-lo.**

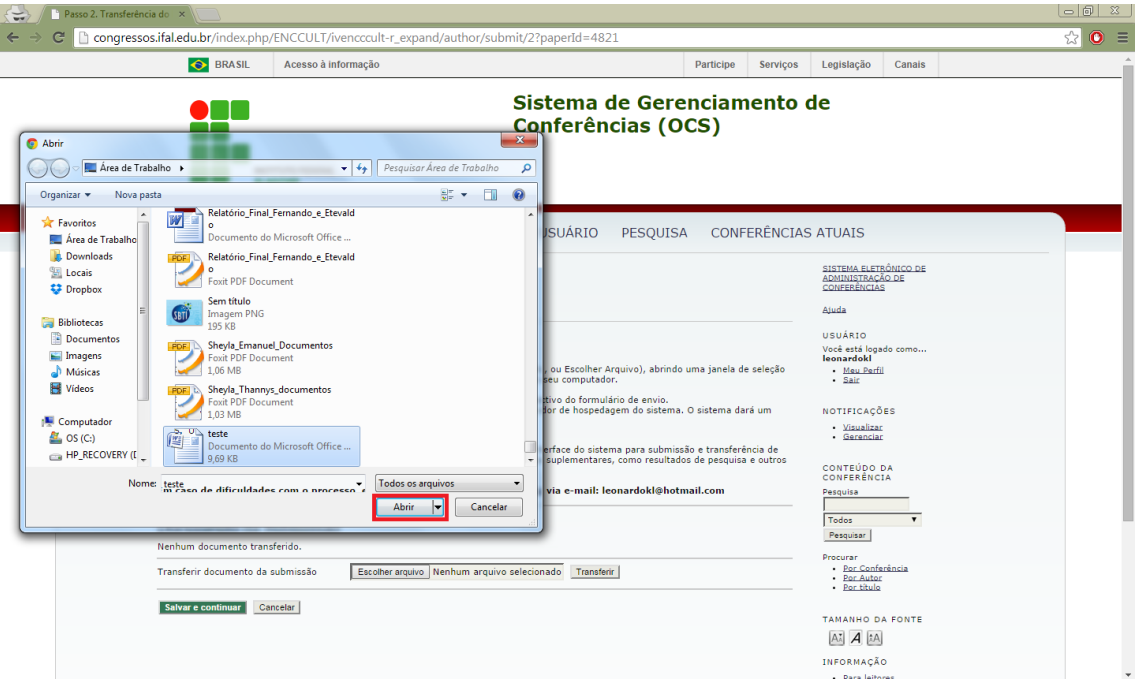

**– Clique em transferir para concluir a seleção do arquivo.**

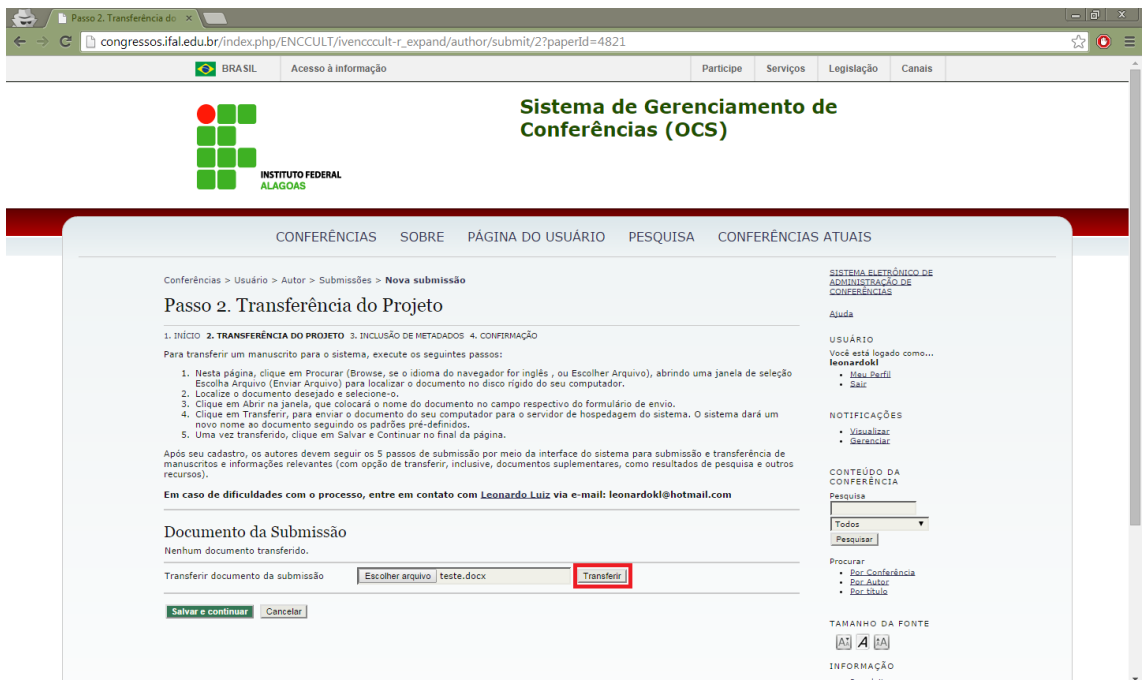

## **– O documento selecionado aparecerá acima.**

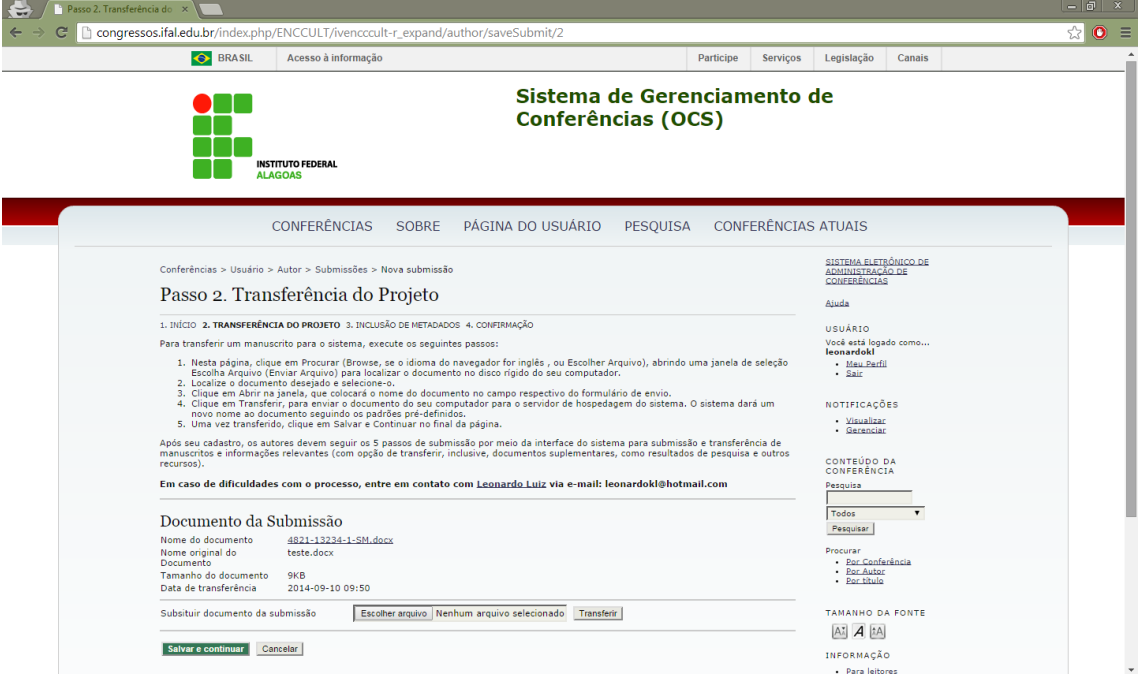

7 - Aqui serão preenchidos os dados referentes a submissão.

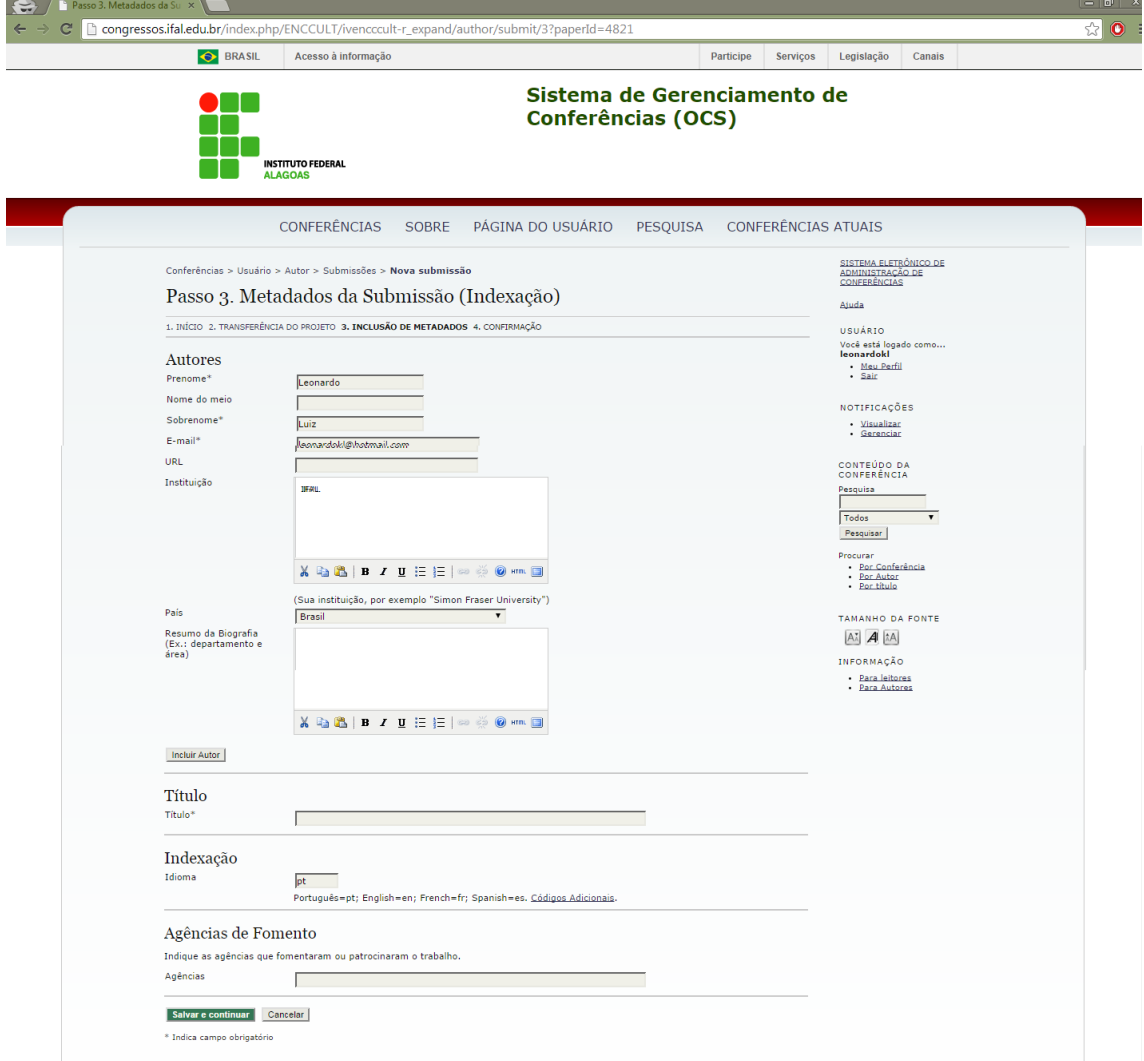

## $\bigoplus$  $\mathbb{Z}^{\times}$ ☆ O = C | congressos.ifal.edu.br/index.php/ENCCULT/ive nd/author/submit/5?paperId=4821 cult-r exr ● BRASIL Acesso à informação Participe Serviços Legislação Canais Sistema de Gerenciamento de  $\bullet$  de Conferências (OCS) 88 aid **NEW INSTITUTO FEDERAL** CONFERÊNCIAS SOBRE PÁGINA DO USUÁRIO PESQUISA CONFERÊNCIAS ATUAIS SISTEMA ELETRÔNICO DE<br>ADMINISTRAÇÃO DE<br>CONFERÊNCIAS  $\label{eq:conferen} \text{Conferências} > \text{Usuário} > \text{Autor} > \text{Submissões} > \textbf{Nova submissão}$ Passo 4. Confirmação da Submissão **Ajuda** 1. INÍCIO 2. TRANSFERÊNCIA DO PROJETO 3. INCLUSÃO DE METADADOS 4. CONFIRMAÇÃO USUÁRIO<br>Você está logado<br>**leonardoki**<br>Meu Perfil<br>Sair 1. Initial 2. Investmemental of mustur 3. Instatutor Universal Company AM.<br>Após concluídos e verificados os passos anteriores, clique em Concluir Submissão para enviar seu manuscrito para a conferência ENCCULT.<br>Um e-mail d Resumo de Documentos **NOTIFICAÇÕES** TAMANHO DO DOCUMENTO DATA DE TRANSFERÊNCIA<br>Documento da Submissão 9KB 10-09 TO NOME ORIGINAL DO DOCUMENTO Visualizar<br>Gerenciar CONTEÚDO DA<br>CONFERÊNCIA Concluir Submissão Cancelar Pesquisa  $\frac{1}{1000}$ ÷ Pesquisar Procurar<br>Por Conferência<br>Por Autor<br>Por título -<br>TAMANHO DA FONTE  $A^*$   $A$   $A$ INFORMAÇÃO

## **8 – Ao concluir a submissão os passos serão encerrados.**